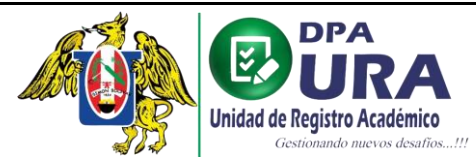

# **MANUAL DE USUARIO - VALIDACIÓN DE FOTO**

I

- 1. Para el trámite de **CARNET – SOLICITUD REGULAR**, se solicita una foto tamaño carnet, la cual debe estar validada correctamente en el siguiente enlace: <https://siucarne.sunedu.gob.pe/carne/validacion>
- 2. En enlace nos muestran los parámetros que tiene que cumplir la fotografía para pasar la validación biométrica de SUNEDU.

#### Especificaciones de la Imagen

#### Características:

Imagen a color con fondo blanco. Tomada de frente sin gorra y sin gafas o lentes de color oscuro (a excepción de los invidentes). Sin sellos ni enmendaduras. La imagen debe enfocarse en el rostro del estudiante a partir de los hombros. No mostrar medio cuerpo.

Formato: jpg

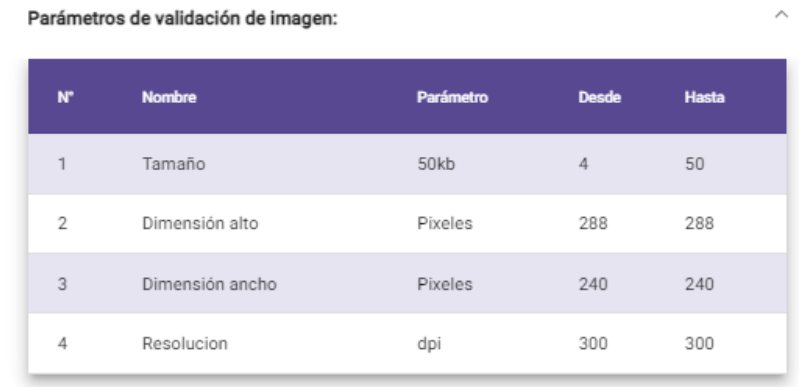

#### Parámetros de validación de ojos y boca:

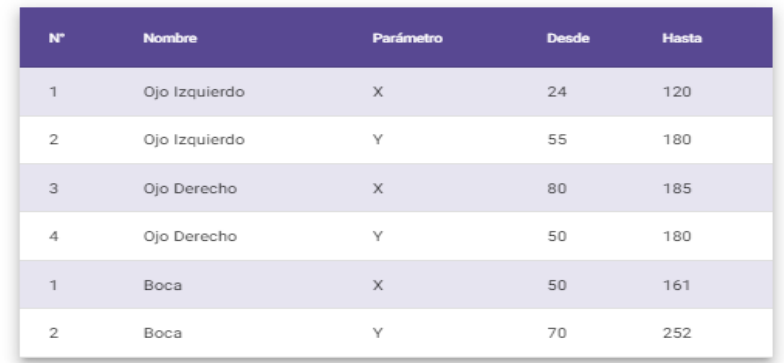

#### Parámetros de validación de fondo:

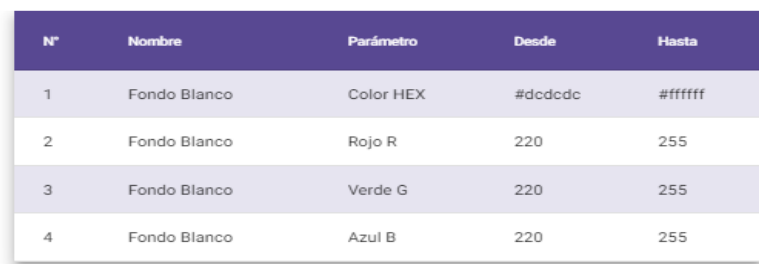

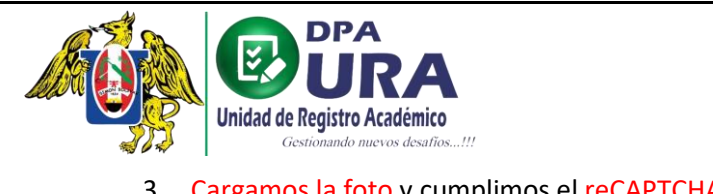

3. Cargamos la foto y cumplimos el reCAPTCHA. Finalmente damos click en SUBIR EL ARCHIVO para verificar si la foto cumple con la validación biométrica.

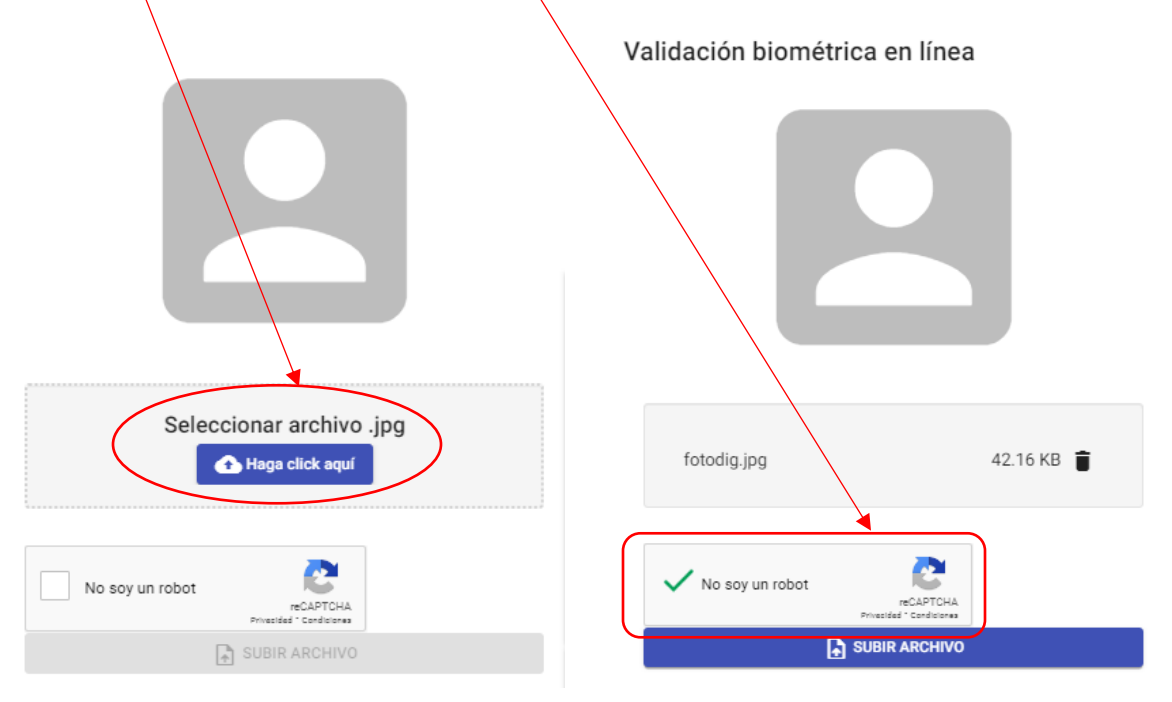

• Foto inválida: en caso su foto sea inválida, deberá tomarse la foto nuevamente.

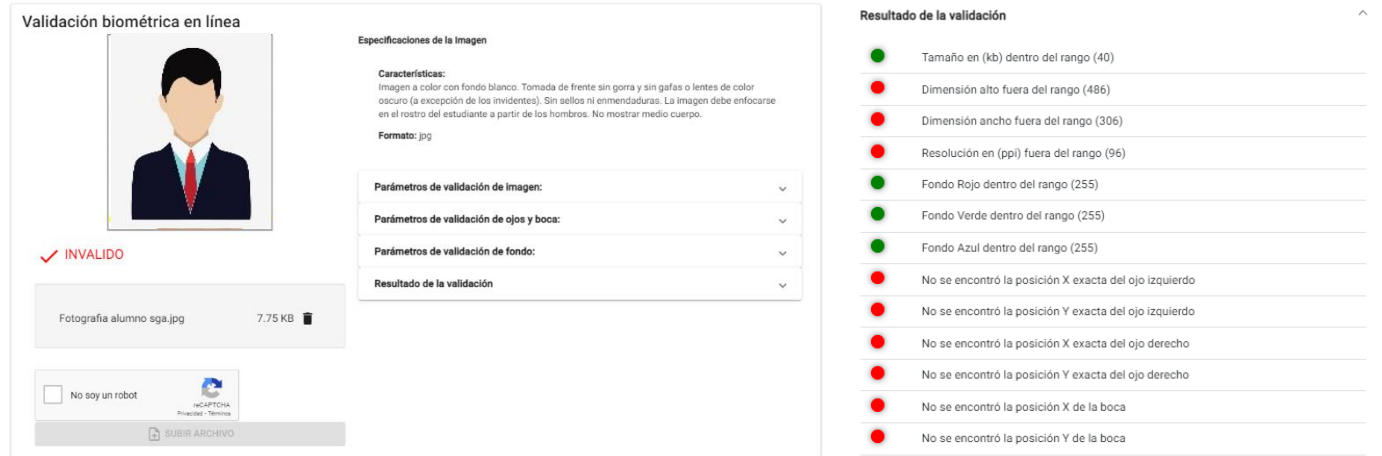

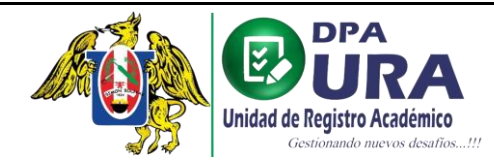

### Universidad Nacional de Trujillo Dirección de Procesos Académicos Unidad de Registros Académicos

## • Foto válida: apta para el registro del trámite.

I

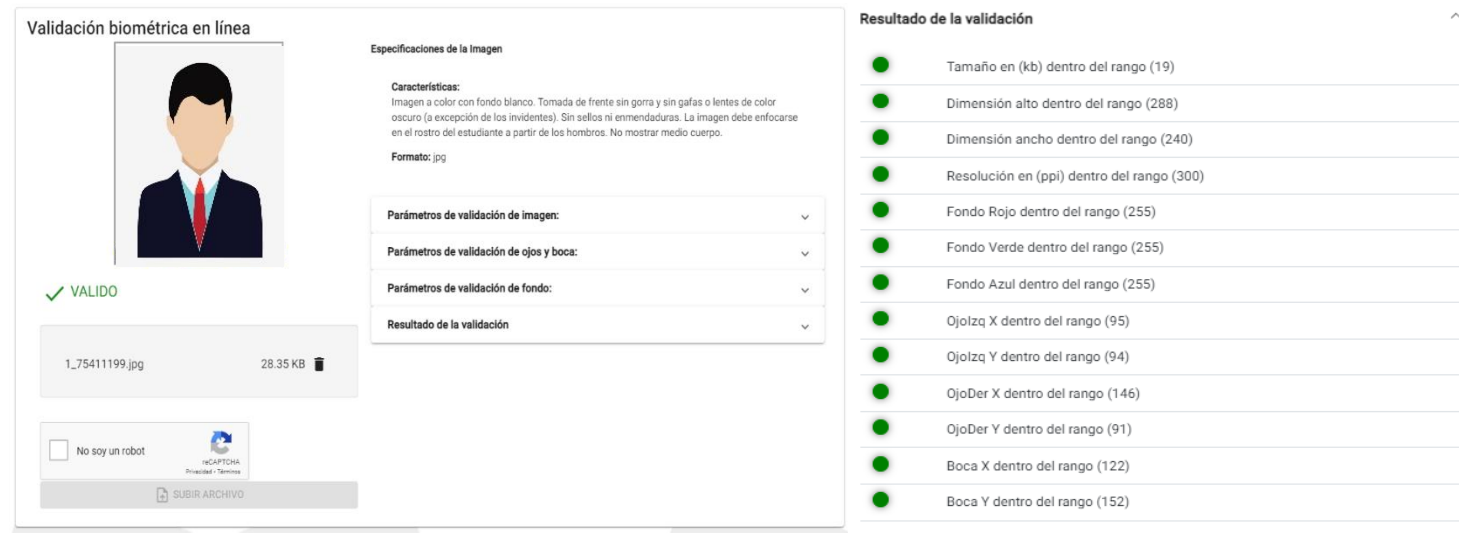

# **MANUAL DE USUARIO SUBSANACIÓN DE ARCHIVOS**

**1. Ventana de inicio:** En la ventana principal tendremos un historial de cada uno de nuestros trámites registrados.

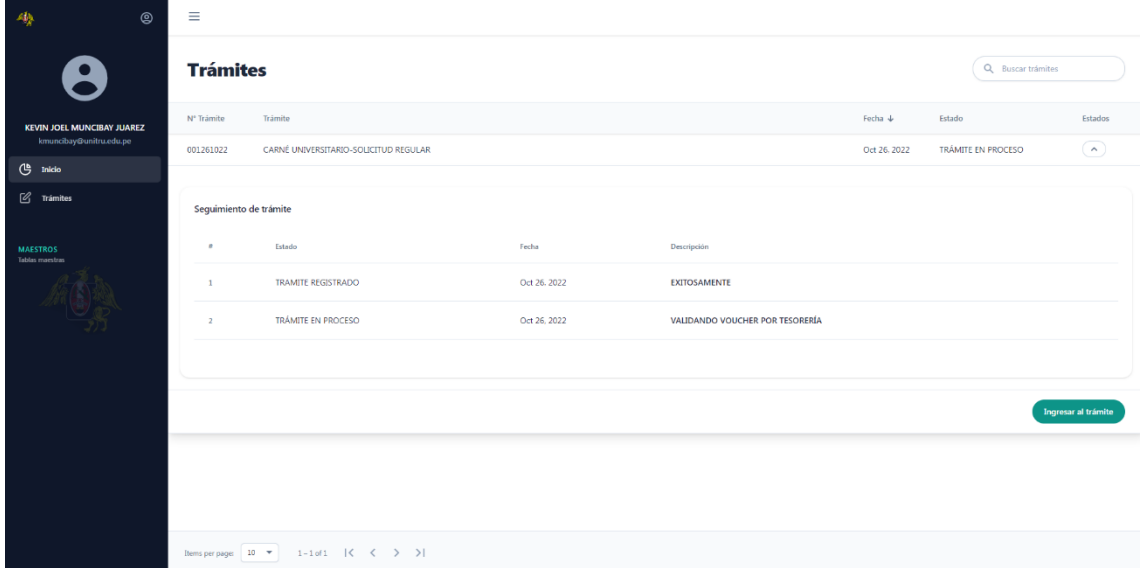

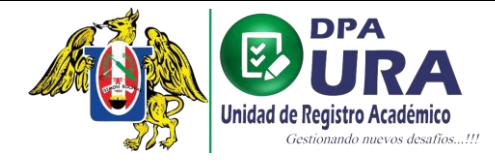

 $\equiv$ 

I

# Universidad Nacional de Trujillo Dirección de Procesos Académicos

Unidad de Registros Académicos

ngresar al trámi

Ingresar al trámite

**Trámites** Q Buscar trámites Fecha $\downarrow$ N° Trámite Trámite Estado 001261022 CARNÉ UNIVERSITARIO-SOLICITUD REGULAR Oct 26, 2022 TRÁMITE OBSERVADO  $\overline{\phantom{a}}$ Seguimiento de trámite **Fecha**  $\bar{\pi}$ Estado Descripción TRAMITE REGISTRADO Oct 26, 2022 EXITOSAMENTE  $\mathbf{1}$  $\bar{2}$ TRÁMITE EN PROCESO Oct 26, 2022 VALIDANDO VOUCHER POR TESORERÍA  $\overline{3}$ TRÁMITE OBSERVADO Oct 26, 2022 VOUCHER OBSERVADO

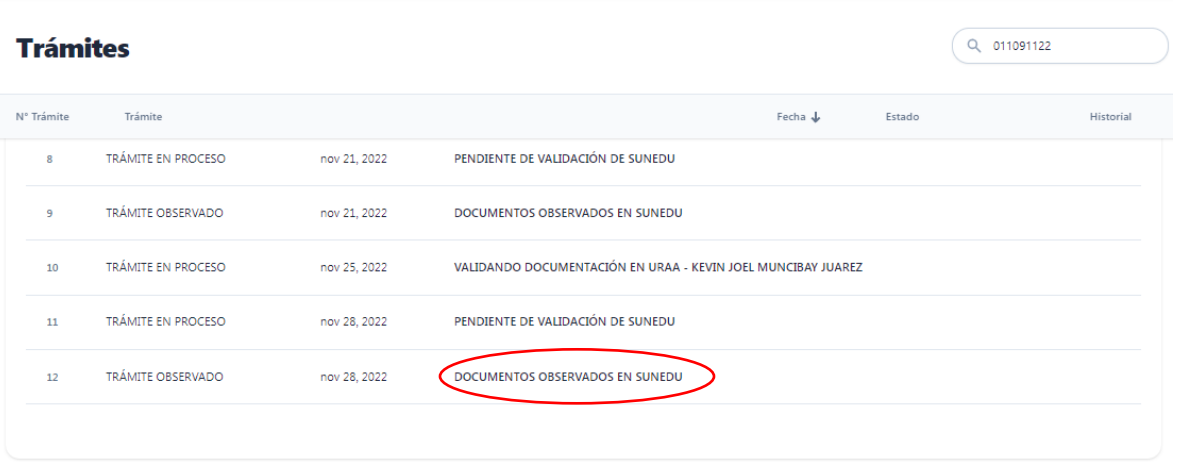

• **Nota: En el enlace INGRESAR AL TRÁMITE, se podrá hacer las correcciones necesarias en caso nuestro comprobante de pago o algunos requisitos registrados para algún trámite sean observados.**

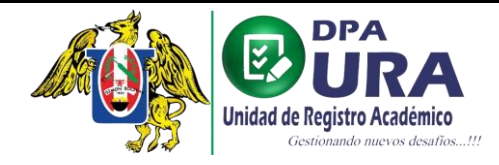

**2.** Al ingresar al trámite podemos subsanar el voucher o el requisito que se nos observó.

I

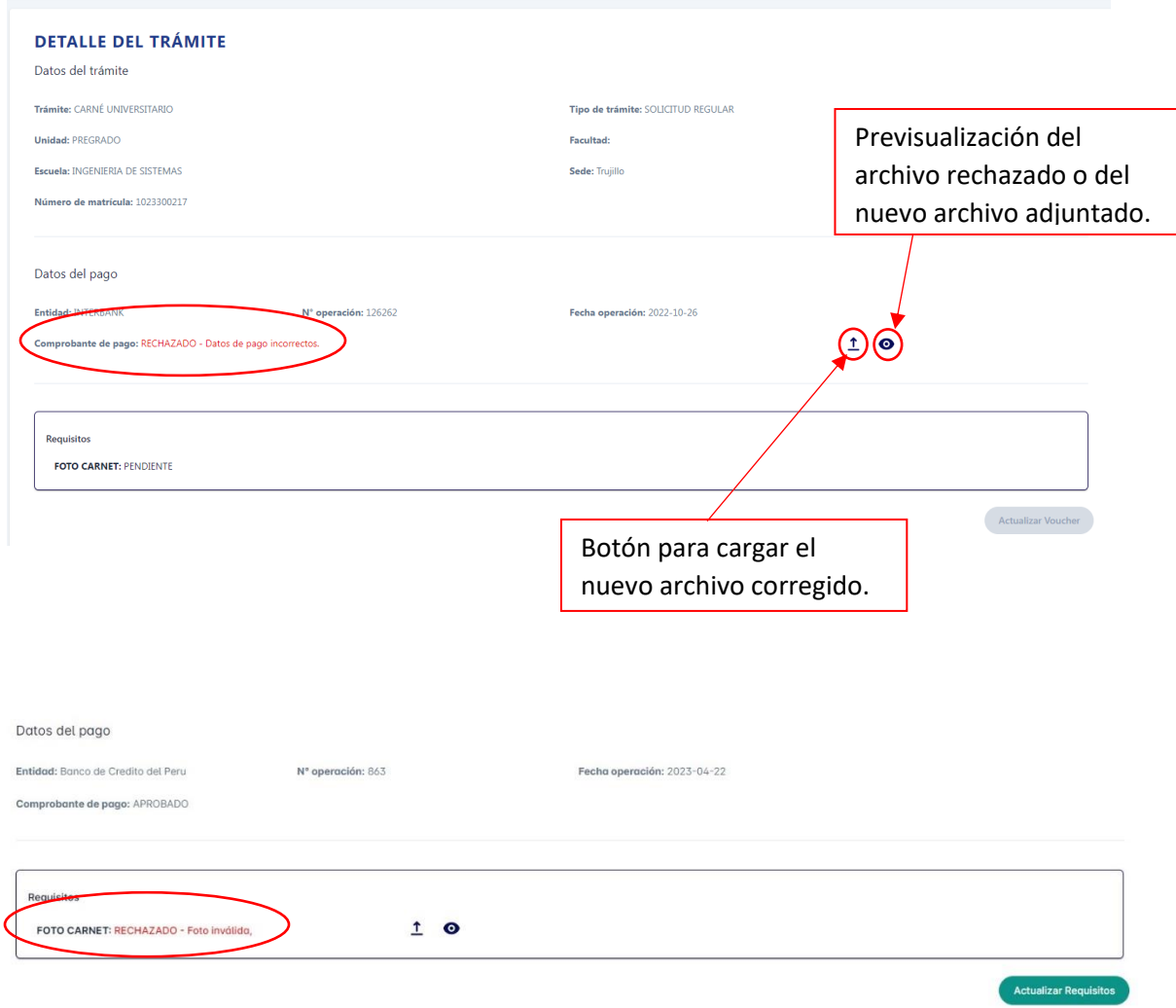

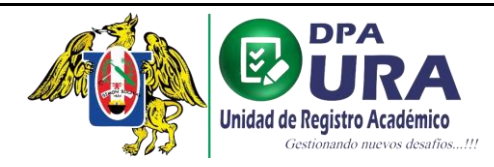

**3.** Damos click en el botón ACTUALIZAR VOUCHER (en caso se haya rechazado el voucher) o ACTUALIZAR REQUISITOS (en caso se haya rechazado un requisito).

I

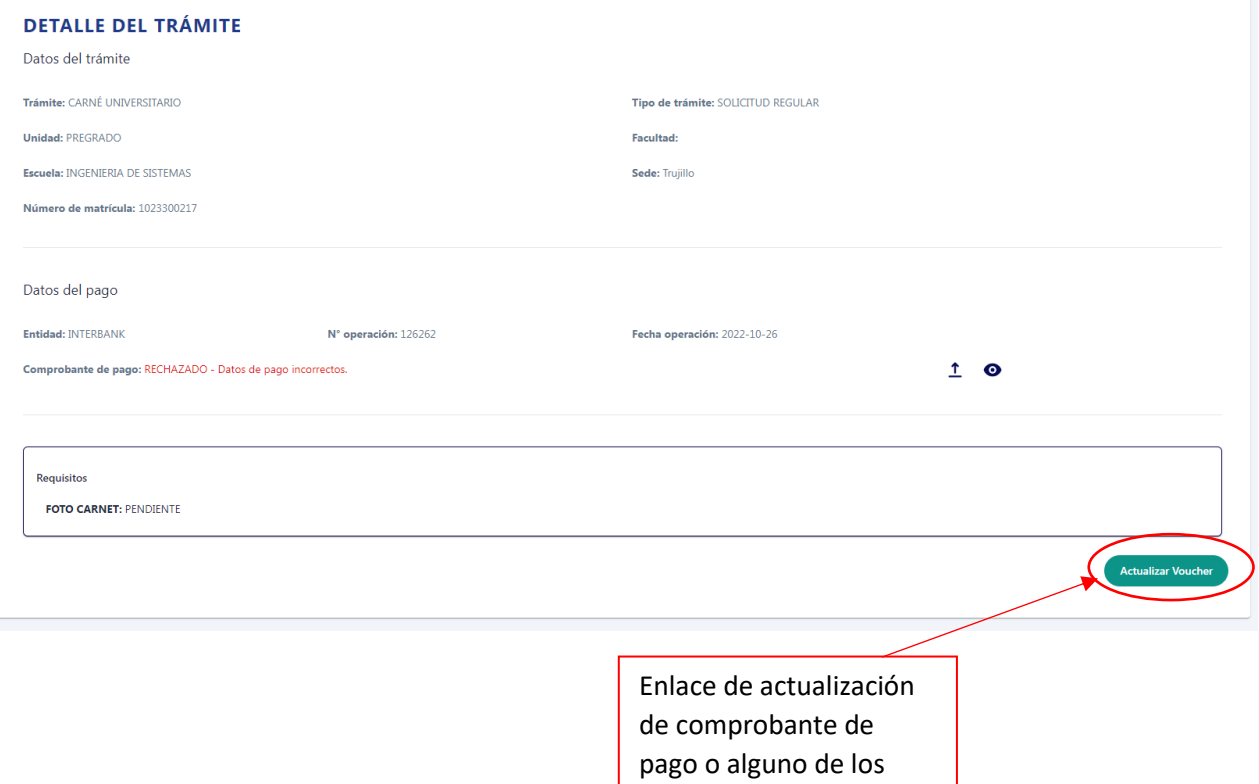

requisitos.